# Frisco Library Activities at Home

## Comic Connoisseur: Making Comics in Canva

Have you ever wanted to try your hand at creating a comic strip, but you're not good at drawing? If so, think about using Canva to craft a comic strip.

### Elements of a Comic Strip

A comic strip tells a story using sequential images in panels. Usually, text and/or symbols are also used in storytelling, but comics do not always include these. Basic elements in a comic strip include:

- 1. Panel An individual frame or single drawing, usually surrounded by a border.
- 2. Gutter Space between panels.
- 3. Tier A single row of panels.
- 4. Splash A full page illustration.
- 5. Spread An illustration that is spread out over multiple pages.
- 6. Caption Text that is separate from the panel and acts as a narrator to help explain what is happening.
- 7. Speech Bubbles These contain the dialogue of the characters.

### What is Canva?

Canva is a free graphic design platform with templates for making anything from social media graphics and resumes to posters and even comic strips. You can sign up for a free account online at <u>Canva.com</u> to get started.

### Select Your Template

- 1. Login to Canva.com
- 2. Search for "comic strip" in the search bar.
- 3. If you have your own artwork, select "create a blank comic strip," otherwise choose one of the free templates to get started.

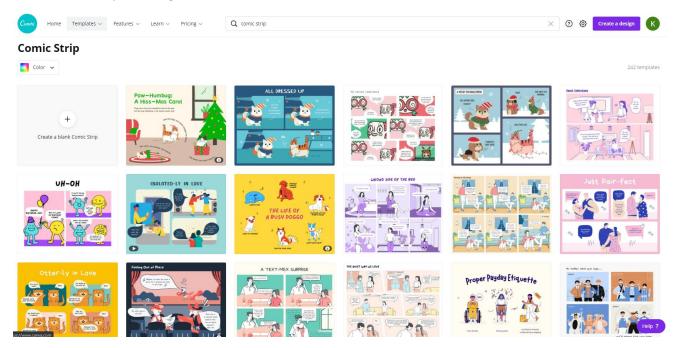

#### **Template Features**

Most templates will have 3-4 elements:

1. An example of the comic strip template and artwork.

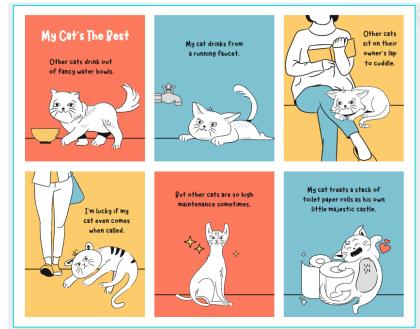

2. A blank panel comic strip that you will build your comic on.

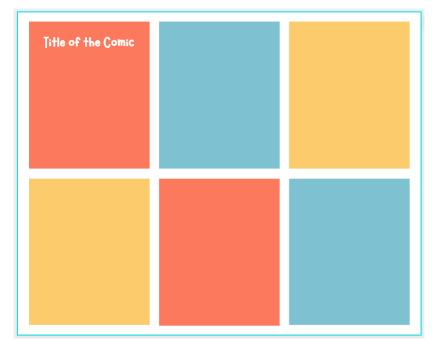

3. An illustration set of the characters in the comic strip example.

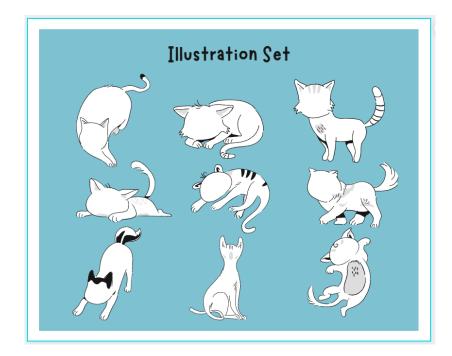

4. An illustration set of different character expressions that you can add to the characters from the first illustration set.

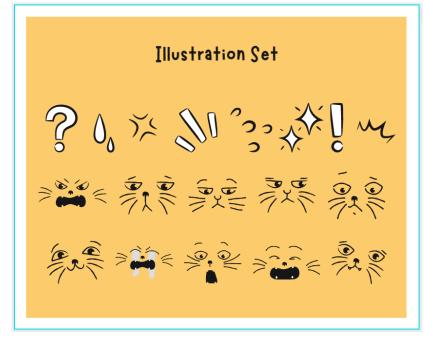

Building a comic in Canva is easy. It's a combination of copying, pasting, and resizing.

1. Select a character illustration and copy and paste it to the blank comic strip panel page.

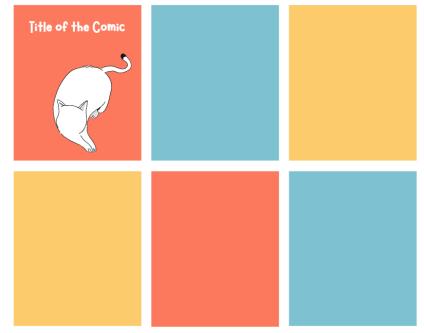

2. Next copy and paste the character expression illustration to the blank comic strip panel page.

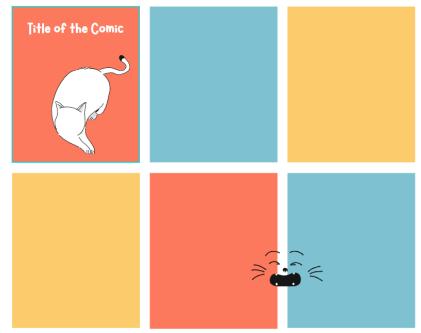

3. Then left click and drag the expression illustration to where you want to position it on the character illustration.

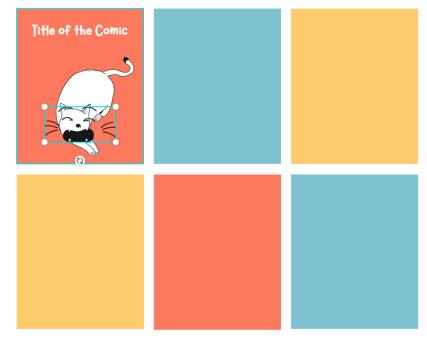

4. Drag from any corner of the expression illustration to resize.

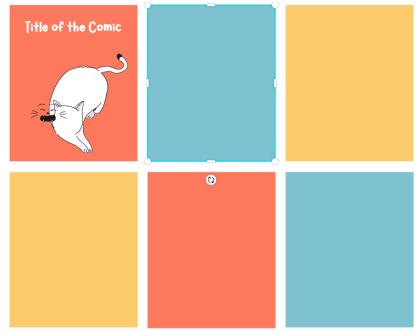

5. Left click to select the expression illustration and drag the expression illustration to where you want to position it on the character illustration.

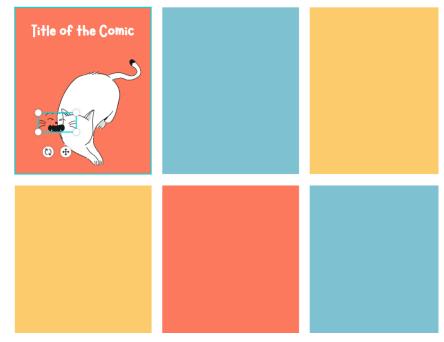

6. Voila! You have made your first character. Repeat the above steps to fill the rest of your panels.

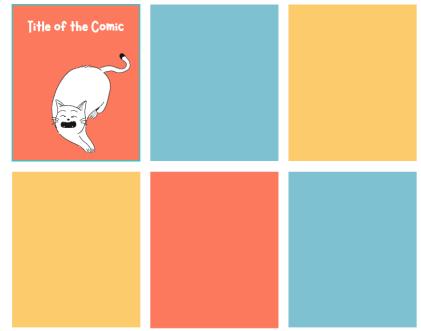

7. To add text, you can either copy the text boxes from the example template over to your panel and then replace the written text with your own, or you can add a text box from the menu on the left-hand side of the screen.

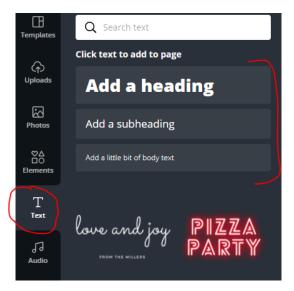

Library Resources

Books & DVDs

<u>Understanding Comics</u> – Everything you need to get started creating comics and manga.

Online Learning Gale Courses

Login to Gale courses to get started. All you need is your library card.

• Drawing for the Absolute Beginner

#### LinkedIn Learning

Login to LinkedIn Learning and then search for the following courses: (Must be a Frisco resident to access LinkedIn Learning.)

- Learning Graphic Novel Storyboarding
- Penciling a Comic Book Page
- Learning Canva
- Creating Animations with Canva